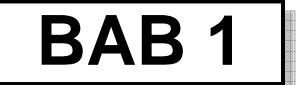

# **PERANGKAT DASAR PENGGAMBARAN DESAIN 3D**

# **1.1 Perangkat Antarmuka/***User Interface*

Salah satu fasilitas yang terdapat pada bagian *user interface* khususnya di bagian *application menu,* yaitu *Access Common Tools*, *Search for Commands*, dan *Browse Documents* (dalam contoh pembahasan pada bab ini digunakan AutoCAD 2010).

### **1.1.1 Access Common Tools**

*Access Common Tools* merupakan bagian dari *application menu* yang terdapat pada AutoCAD 2010 yang berfungsi antara lain untuk:

- **Membuat gambar baru.**
- **Membuka file gambar.**
- **Menyimpan gambar.**
- **Membuat sandi pada sebuah gambar.**
- **Mencetak gambar.**
- **Mengirim gambar.**
- **Keluar dari program AutoCAD.**

Untuk mengakses *Access Common Tools* dilakukan dengan cara klik ikon *Application Menu* **A** hingga terlihat/muncul seperti berikut.

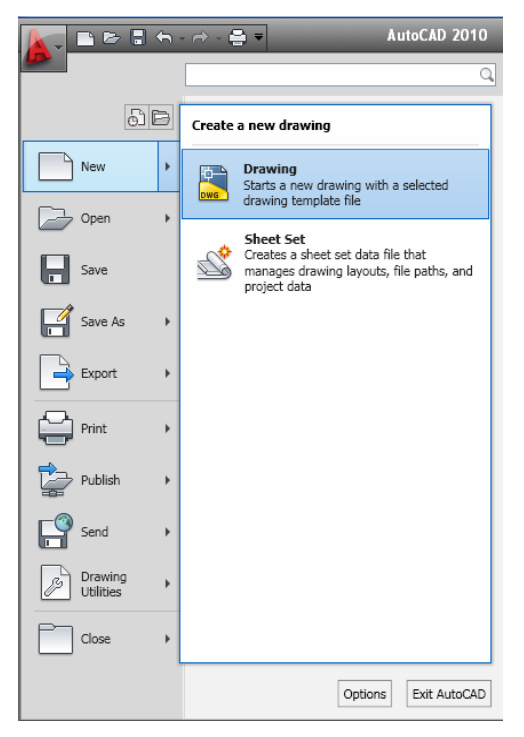

*Gambar 1.1 Application menu pada AutoCAD 2010* 

### **1.1.2 Search for Commands**

*Search for Commands* juga merupakan bagian dari application menu yang berfungsi untuk mencari perintah AutoCAD. Untuk menggunakan fasilitas *Search for Commands,* Anda dapat melakukannya dengan cara mengetikkan kata kunci pada kotak *search* yang terletak pada bagian kiri atas dari *application menu*.

Sebagai contoh, jika Anda akan membuat garis, maka Anda bisa melakukannya dengan cara ketik *Line* pada kotak pencarian untuk menjalankan perintah *Line*.

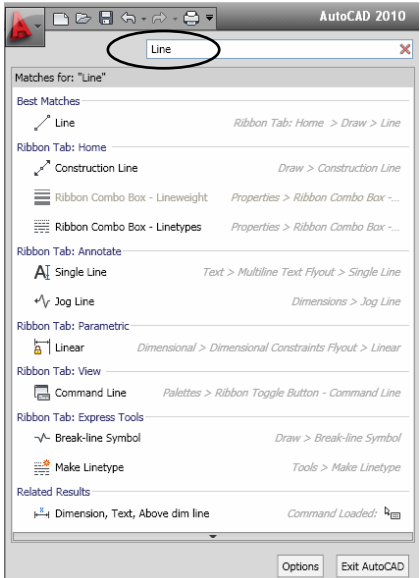

*Gambar 1.2 Search for Commands pada AutoCAD* 

### **1.1.3 Browse Documents**

*Browse Documents* merupakan bagian dari *application menu* untuk menampilkan beberapa file gambar yang telah Anda buat sebelumnya atau file gambar yang sedang Anda kerjakan. Untuk menggunakan fasilitas *Browse Documents* dapat dilakukan dengan cara berikut.

- **Klik Application Menu**
- **Pilih ikon <b>***Deen Documents* untuk memilih file yang sedang Anda buka. Dengan fasilitas *Open Documents* tersebut, maka Anda dapat dengan cepat berpindah file yang sedang dikerjakan.

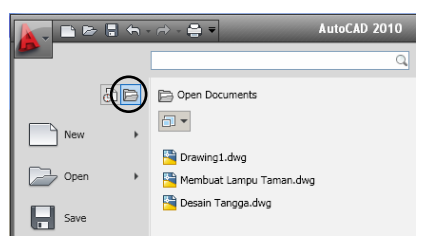

*Gambar 1.3 File aktif yang terdapat pada Open Documents* 

**Pilih ikon <b>al Recent Documents** untuk memilih (membuka) file yang pernah Anda buka secara cepat.

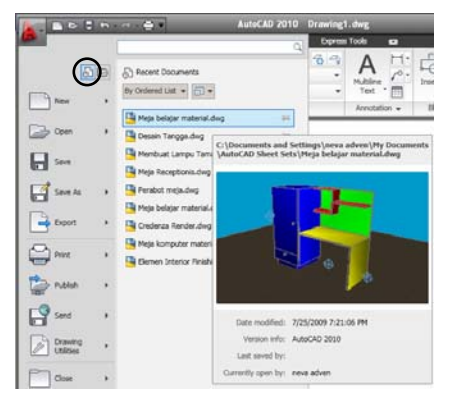

*Gambar 1.4 Contoh file yang pernah dibuka pada Recent Documents* 

# **1.2 Free-Form Design**

Pada bagian workspace 3D modeling terdapat fasilitas bernama *Free-Form-Design* dan 3D printing (pembahasan dicontohkan dengan AutoCAD 2010).

*Free-Form Design* merupakan fasilitas yang memberikan kemudahan untuk membuat objek yang lebih rumit (kompleks) serta dapat lebih halus. Aplikasi dari *Free-Form-Design* salah satunya dapat dijalankan melalui perintah *Smooth Object* dengan cara sebagai berikut.

Pastikan terdapat sebuah objek box seperti gambar di bawah.

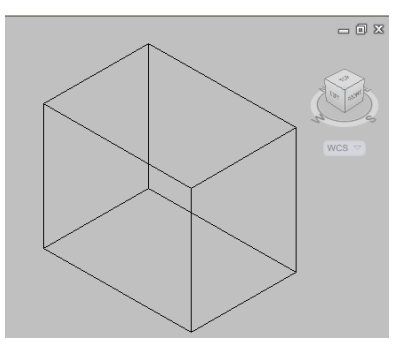

*Gambar 1.5 Box yang akan dikenakan perintah Smooth Mesh* 

Klik tab *Home*.

Pilih *ribbon panel Mesh >* pilih ikon *smooth object* .

| $\triangleright$ $\blacksquare$ $\leftrightarrow$ $\rightarrow$ $\clubsuit$ $\rightarrow$ |                                      |        |                                 | AutoCAD 2010 Drawing1.dwg |          |               |          |                                 |  |  |
|-------------------------------------------------------------------------------------------|--------------------------------------|--------|---------------------------------|---------------------------|----------|---------------|----------|---------------------------------|--|--|
| Home                                                                                      | <b>Mesh Modeling</b>                 | Render | <b>Insert</b>                   | Annotate                  | View     | <b>Manage</b> | Output   | <b>Express Tools</b>            |  |  |
| Extrude<br>Box                                                                            | <b>D</b> Polysolid<br>Planar Surface |        | $\bigoplus$                     |                           |          |               |          | $-4 - 5$                        |  |  |
| $\cdot$                                                                                   | <b>1</b> Press/Pull                  |        | P                               | $\circ$                   |          |               |          | $\circ 00 - 00 - 00 - 000 = 00$ |  |  |
| Modeling $\sim$                                                                           |                                      | Mesh   | Solid Editing -<br>$\mathbf{v}$ |                           | $Draw -$ |               | Modify - |                                 |  |  |

*Gambar 1.6 Letak perintah Copy pada Ribbon panel* 

Klik/seleksi objek box.

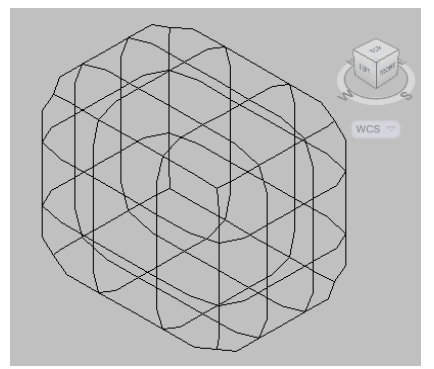

*Gambar 1.7 Hasil smooth mesh pada objek box* 

- Kini objek box terlihat lebih halus, di mana pada sisi-sisi sudutnya menjadi lebih tumpul (tidak lancip lagi).
- Jika Anda ingin tampilan objek yang lebih halus lagi, maka klik tombol **Smooth More** Remudian klik pada objek tersebut.

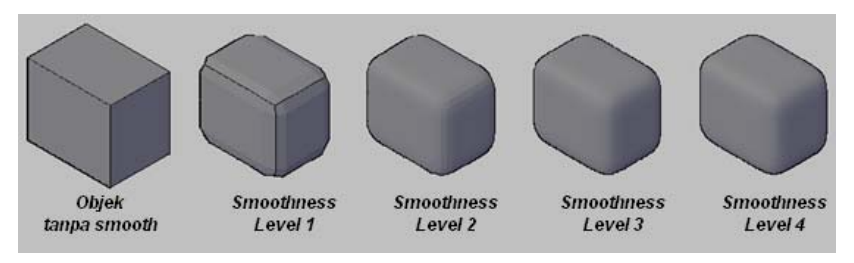

*Gambar 1.8 Smooth pada objek box* 

# **1.3 Setting dan Aplikasi Bidang Kerja 3D**

### **1.3.1 Menentukan Jenis Bidang Kerja (***Workspace***)**

*Workspace* merupakan perangkat untuk menampilkan dan menyimpan tampilan suatu bidang kerja pada AutoCAD dengan suatu spesifikasi serta karekteristik tertentu sesuai dengan kebutuhan dari penggunanya, sehingga bisa mempertinggi efisiensi kerja.

Suatu bidang kerja (*workspace*) biasanya berisi *toolbar***,** *palette***,**  *menu browser***,** *menubar* atau *ribbon* yang sering digunakan dalam AutoCAD untuk keperluan penggambaran tertentu. Sebagai contoh, workspace yang disediakan pada AutoCAD 2010, antara lain *2D Drafting & Annotation***,** *3D Modeling***,** *AutoCAD Classic, Initial setup Workspace*. Default dari tampilan workspace pada AutoCAD 2010 adalah *2D Drafting & Annotation*.

Untuk memilih workspace dapat menggunakan ikon *Workspace*  **Switching w** vang terletak pada status bar, kemudian pilih salah satu jenis *workspace* yang diinginkan seperti pada gambar berikut*.*

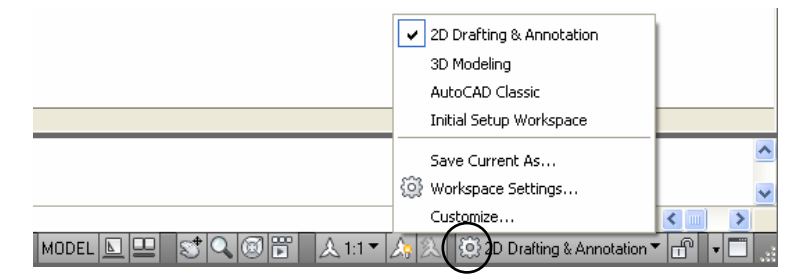

*Gambar 1.9 Letak ikon Workspace Switching pada status bar* 

Beberapa tampilan *workspace* yang terdapat pada AutoCAD dan dapat Anda gunakan dalam penggambaran adalah sebagai berikut.

#### **2D Drafting & Annotation**

Jenis workspace *2D Drafting & Annotation* sangat membantu Anda dalam membuat sebuah desain 2D, karena dalam jenis workspace *2D Drafting & Annotation* tersebut terdapat *Ribbon panel,* di mana isinya merupakan perintah-perintah yang digunakan untuk penggambaran desain 2D.

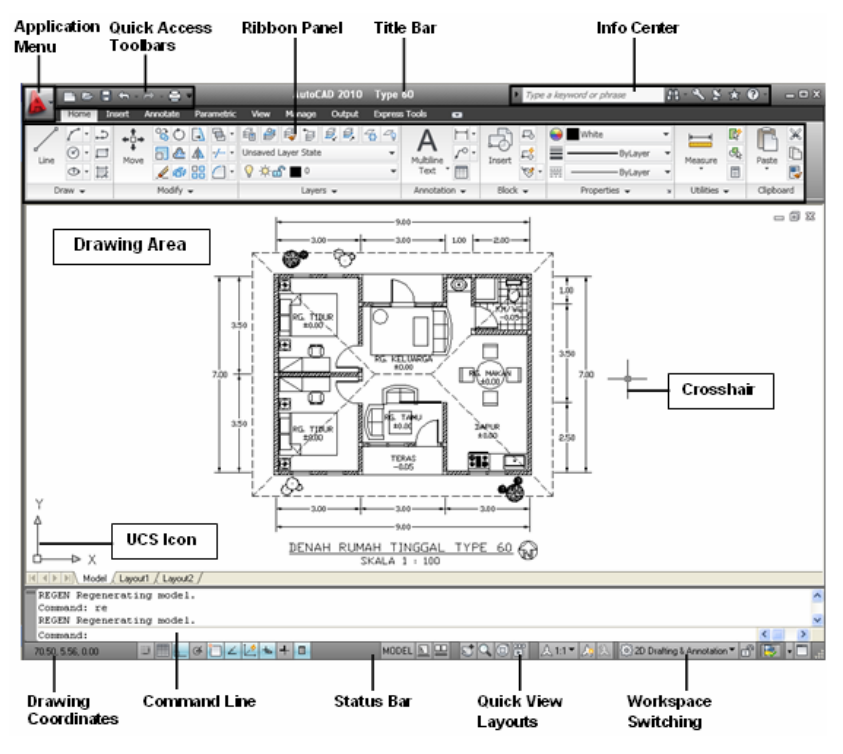

*Gambar 1.10 Tampilan AutoCAD pada Workspace 2D Drafting & Annotation* 

#### **3D Modeling**

Ketika Anda akan mendesain objek 3D, maka pilihan untuk menggunakan jenis workspace *3D Modeling* akan sangat membantu, karena dalam workspace *3D Modeling* terdapat *Ribbon panel,* di mana isinya merupakan kumpulan perintah-perintah gambar untuk membuat objek 3D dengan cepat dan mudah.

Jenis *workspace 3D Modeling* secara lengkap bisa Anda lihat seperti gambar di bawah.

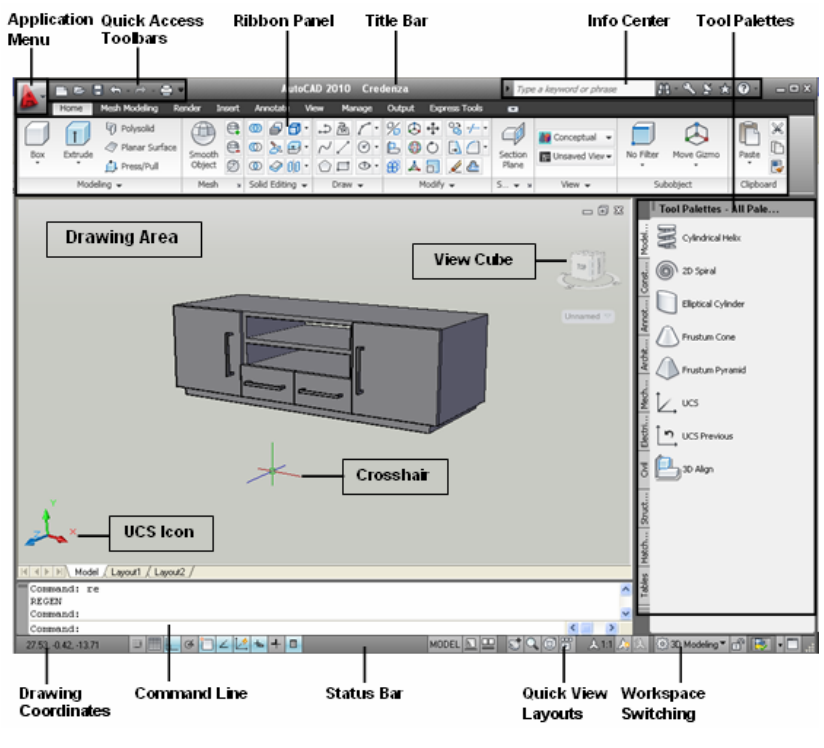

*Gambar 1.11 Tampilan jenis workspace 3D Modeling pada AutoCAD* 

#### **AutoCAD Classic**

Tampilan AutoCAD 2010 dalam bidang kerja *AutoCAD Classic* secara garis besar mirip/sama dengan tampilan pada release sebelumnya. Yang membedakannya dengan tampilan *2D Drafting & Annotation* dan *3D Modeling* adalah pada *AutoCAD Classic* tidak terdapat *Ribbon panel*.

Bidang kerja (*workspace*) *AutoCAD Classic* pada AutoCAD 2010 mempunyai tampilan antarmuka (*interface*) sebagai berikut.

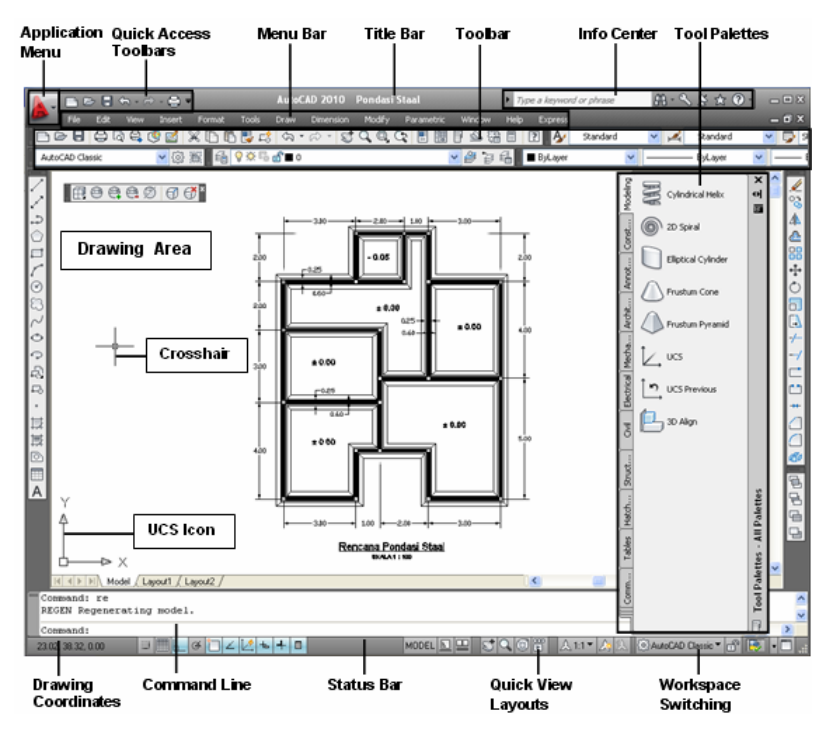

*Gambar 1.12 Jenis tampilan workspace AutoCAD Classic pada AutoCAD* 

#### **Initial Setup Workspace**

Tampilan bidang kerja (*workspace*) *Initial Setup Workspace* pada AutoCAD 2010 secara garis besar mirip/sama dengan tampilan pada *3D Modeling*. Hal yang membedakannya dengan tampilan *Initial Setup Workspace* adalah terdapatnya beberapa kotak dialog yang ada di bagian samping kiri dan kanan bidang kerja.

Bidang kerja (*workspace*) *Initial Setup Workspace* pada AutoCAD 2010 mempunyai tampilan antarmuka (*interface*) sebagai berikut.

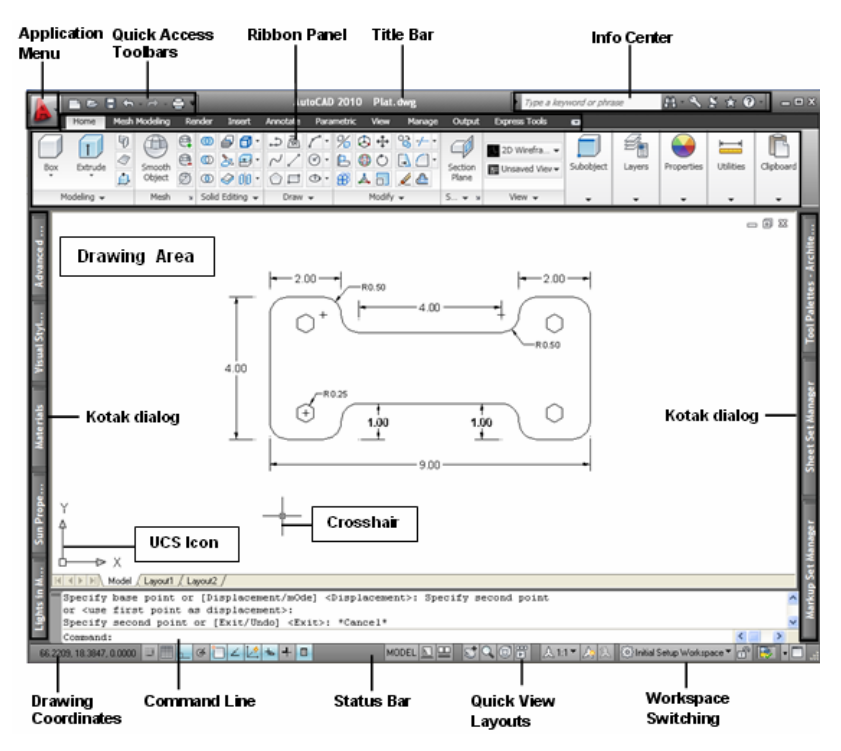

*Gambar 1.13 Tampilan AutoCAD dengan jenis workspace Initial Setup Workspace* 

#### **1.3.2 Menyimpan Jenis Workspace**

Selain bisa menggunakan *workspace* default yang sudah disediakan oleh AutoCAD, maka Anda dapat pula menyusun sendiri jenis workspace yang Anda inginkan untuk kemudian Anda simpan dengan nama tertentu.

Metode untuk menyimpan bidang kerja (*workspace*) bisa dilakukan dengan cara sebagai berikut.

- Pastikan Anda sudah menyusun tampilan perangkat gambar pada bidang kerja AutoCAD yang kemudian akan Anda simpan sebagai *workspace*.
- Klik menu drop down **Workspace Switching** <sup>3</sup> > klik **Save Cur***rent As*.

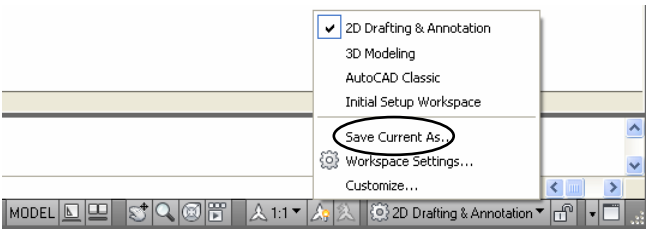

*Gambar 1.14 Letak Save Current As pada workspace switching* 

 Setelah keluar kotak dialog *Save Workspace >* ketik nama bidang kerja (misalnya *Bidang Kerja 1*) *> Save*.

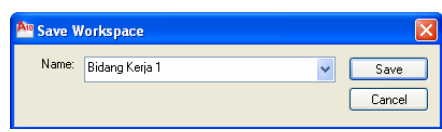

*Gambar 1.15 Subkotak dialog Save Workspace* 

 Kini Anda dapat menggunakan (memanggil) workspace yang telah Anda simpan menggunakan *Workspace Switching*.

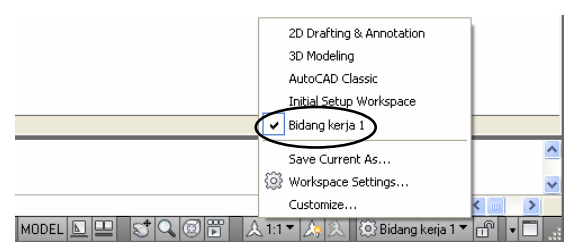

*Gambar 1.16 Menggunakan workspace yang disusun sendiri*

# **1.4 Aplikasi Quick Properties dan Properties**

### **1.4.1 Quick Properties**

*Quick Properties* merupakan fasilitas untuk menampilkan informasi *properties* yang terdapat pada tiap-tiap objek secara umum sehingga bisa mempermudah untuk menemukan dan memodifikasi objek tersebut.

*Quick properties* pada prinsipnya hampir sama dengan *Properties* namun informasi yang dimunculkan tidak selengkap *Properties*.

Untuk mengaktifkan dan menonaktifkan *Quick Properties* dapat menggunakan ikon **I** yang terdapat pada status bar.

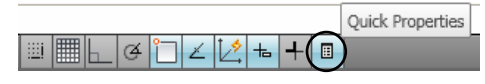

*Gambar 1.17 Letak Quick Properties pada status bar* 

Untuk menggunakan *Quick Properties* dapat dilakukan dengan cara sebagai berikut.

- Pastikan *Quick Properties* pada status bar dalam keadaan aktif.
- Klik objek yang ada maka secara otomatis akan muncul *Quick Properties,* sebagai contoh seperti gambar di bawah.

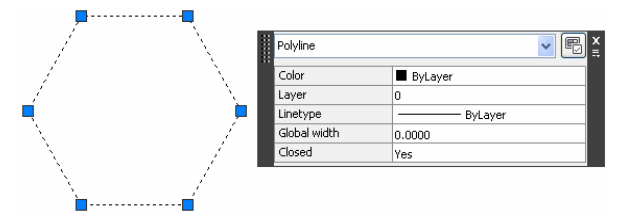

*Gambar 1.18 Kotak dialog Quick Properties* 

### **1.4.2 Properties**

*Properties* merupakan fasilitas untuk menampilkan semua informasi dari sebuah objek. Lain halnya dengan *Quick Properties* pada *Properties* informasi yang ditampilkan sangatlah banyak (lengkap) sehingga lebih memudahkan untuk melakukan modifikasi.

Untuk menggunakan *Properties* dapat dilakukan dengan cara berikut.

Klik kiri/seleksi objek yang akan dilihat *properties*nya.

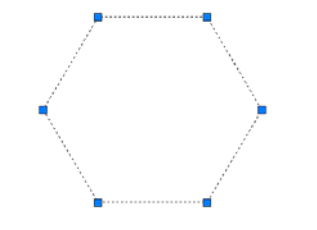

*Gambar 1.19 Klik kiri pada objek* 

Klik kanan hingga muncul shortcut menu, lalu pilihlah *Properties*.

Akan muncul kotak dialog *Properties*.

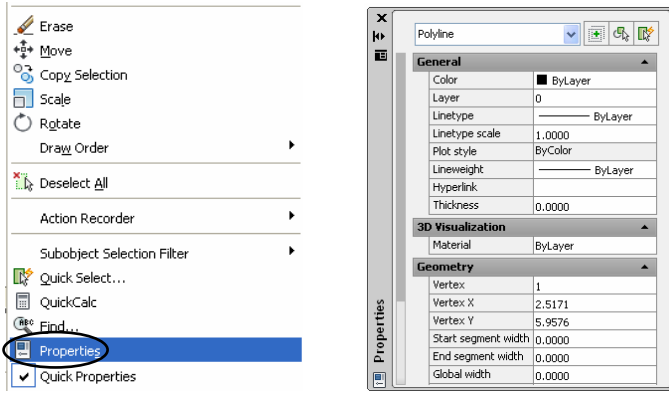

*Gambar 1.20 Shortcut menu dan kotak dialog Properties* 

- Lakukan modifikasi pada kotak dialog *Properties*, misalnya diubah warna atau layer, dan sebagainya.
- **Jika telah selesai, tutuplah dengan cara klik lambang**  $\mathbf{X}$ **.**

# **1.5 Aplikasi Steering Wheels**

*Steering Wheels* merupakan salah satu fasilitas yang terdapat pada AutoCAD yang berfungsi untuk memudahkan kita melihat seluruh sudut objek 2D maupun 3D secara interaktif. Dengan *Steering Wheels* kita dapat melihat seluruh sudut objek dengan memutarnya menggunakan mouse.

*Steering Wheels* terdiri atas beberapa bagian dengan fungsi berikut.

- *Center*: berfungsi untuk menentukan titik pusat perputaran (*pivot*) dari *Steering Wheels*.
- *Walk*: berfungsi untuk melihat objek seolah seperti orang berjalan, yaitu maju dan mundur.
- *Look*: berfungsi untuk melihat objek dengan cara menggerakkan ke kiri dan ke kanan.
- *Up/Down*: berfungsi untuk melihat objek dengan cara menggerakkan ke atas dan ke bawah.
- *Zoom*: berfungsi untuk melihat objek dengan cara memperbesar dan memperkecil objek.
- *Pan*: berfungsi untuk melihat objek dengan cara menggesernya ke arah atas, bawah, kiri, dan kanan.
- *Orbit*: berfungsi untuk melihat objek dengan cara menggerakkannya dengan memutar ke segala arah.
- *Rewind*: berfungsi untuk melihat objek berdasarkan perintahperintah yang digunakan pada objek sebelumnya dengan *Steering Wheels*.

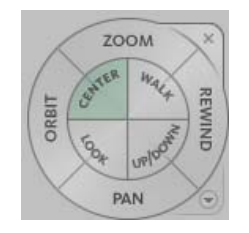

*Gambar 1.21 Steering Wheels* 

Metode untuk menggunakan *Steering Wheels* pada bidang kerja bisa dilakukan dengan cara sebagai berikut.

a. Pastikan sudah terbuat objek solid seperti gambar, pastikan juga bidang kerja yang Anda gunakan *3D Modeling*.

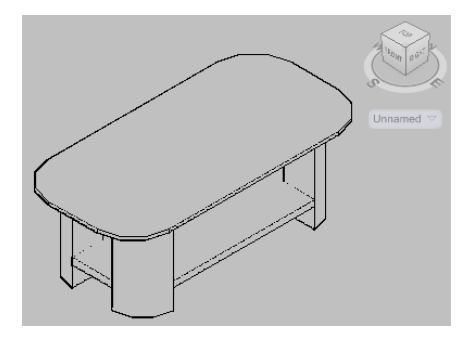

 *Gambar 1.22 Objek 3D dengan sudut pandang SW Isometric* 

- b. Aktifkan *Steering Wheels* dengan cara sebagai berikut.
	- Klik tab *View > Ribbon panel Navigate.*
	- **Pilih ikon Steering Wheels**

|          | 日有一点一点可<br>च≥ | AutoCAD 2010<br><b>Meja</b> |                                                                                                    |        |          |      |           |              |        |
|----------|---------------|-----------------------------|----------------------------------------------------------------------------------------------------|--------|----------|------|-----------|--------------|--------|
|          | Home          | <b>Mesh Modeling</b>        | Render                                                                                                    | Insert | Annotate | View | Manage    |              | Output |
|          |               |                             | L C Q L OTOP                                                                                                    |        |          |      |           | 睛<br>$\cdot$ |        |
|          | ⊕             | Views                       | $\frac{1}{2}$ $\frac{1}{2}$ $\frac{1}{2}$ $\frac{1}{2}$ $\frac{1}{2}$ $\frac{1}{2}$ $\frac{1}{2}$ $\frac{1}{2}$ |        |          |      |           |              | $\Box$ |
|          | 网             | ٠                           |                                                                                                    |        |          |      |           | 畾            | 罟      |
| Navigate |               | Views                       | Coordinates<br>$\overline{\mathbf{u}}$                                                                          |        |          |      | Viewports |              |        |

*Gambar 1.23 Letak Steering Wheels pada Ribbon panel* 

c. Pada perangkat *Steering Wheels* pilih *Center* kemudian letakkan pada tengah objek dengan cara tahan klik kiri seperti pada gambar di bawah.

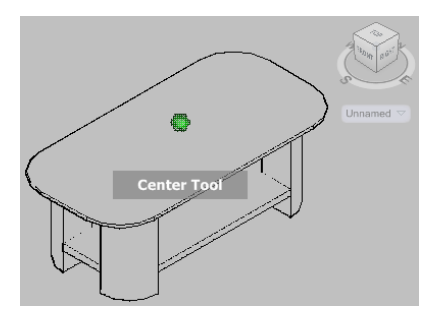

*Gambar 1.24 Menentukan titik pusat perputaran (Pivot)* 

d. Untuk melihat objek Anda dapat memilih *Orbit*, tahan klik kiri dan putar objek sesuai dengan yang Anda butuhkan.

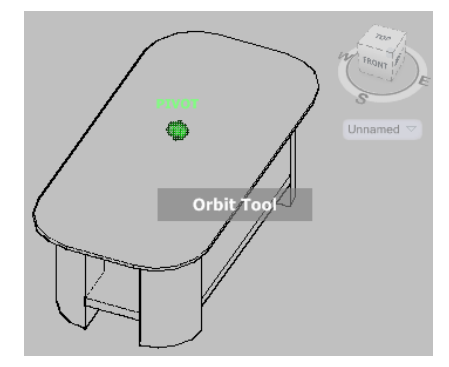

*Gambar 1.25 Memutar objek dengan Orbit* 

e. Anda dapat melihat objek dari sudut yang berbeda dengan memilih perintah pada perangkat *Steering Wheels*. Jika Anda ingin melihat objek berdasarkan perintah yang sudah Anda kerjakan, klik *Rewind*.

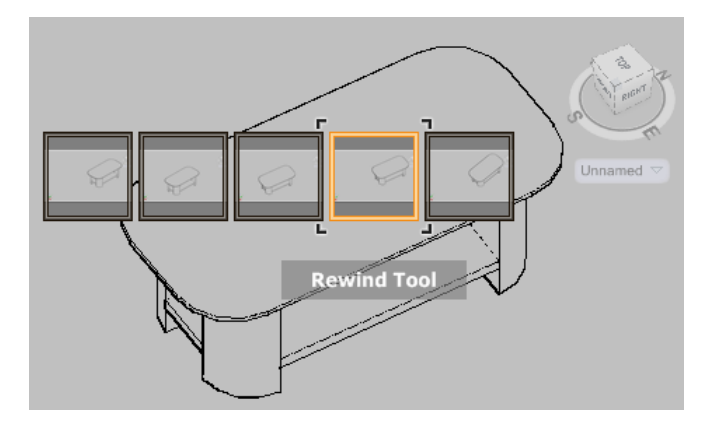

*Gambar 1.26 Menggunakan Rewind pada Steering Wheels* 

f. Tekan *Enter* untuk mengakhiri perintah.

## **1.6 Aplikasi ViewCube**

Fasilitas *ViewCube* pada AutoCAD berfungsi untuk memudahkan dalam mengganti sudut pandang suatu bidang kerja, sehingga Anda juga dapat bekerja pada bidang kerja yang telah Anda ubah.

Keunggulan fasilitas *ViewCube* adalah Anda dapat langsung mengubah sudut pandang bidang kerja hanya dengan mengklik sudut pandang yang ada pada kubus (*cube*) atau dengan menggerakkannya. Sudut pandang yang telah Anda ubah dapat pula dikem-

balikan seperti semula menggunakan ikon rumah (*Home*) pada *ViewCube*.

Sudut pandang yang terdapat pada *ViewCube* terdiri atas tampak depan (*Front*), atas (*Top*), kanan (*Right*), kiri (*Left*), belakang (*Back*), dan bawah (*Bottom*). Pada *ViewCube* juga terdapat sudut pandang berdasarkan arah mata angin, yaitu *N* (*North*/utara), *S* (*South*/ selatan), *W* (*West*/barat), dan *E* (*East*/timur).

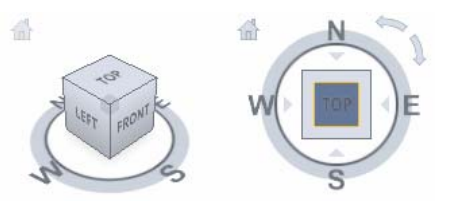

*Gambar 1.27 Tampilan ViewCube pada AutoCAD* 

Metode untuk menggunakan/aplikasi *ViewCube* pada bidang kerja bisa dilakukan dengan cara sebagai berikut.

a. Pastikan sudah terbuat objek solid, seperti gambar di bawah.

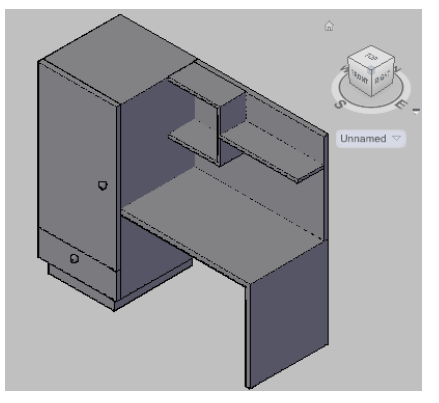

*Gambar 1.28 Objek 3D dengan sudut pandang SW Isometric* 

b. Klik *Top* pada *ViewCube* untuk melihat tampak atas dari objek 3D tersebut.

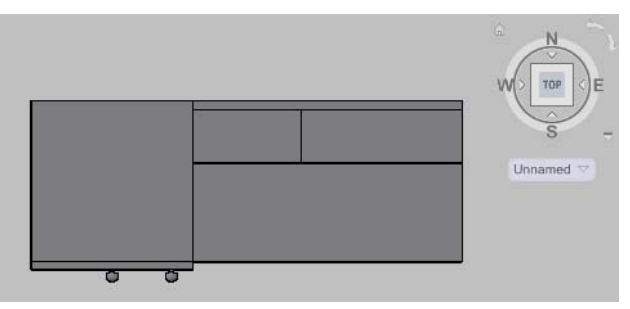

*Gambar 1.29 Objek 3D dengan sudut pandang Top view* 

c. Klik *S* pada *ViewCube* untuk melihat tampak dari selatan (*south*).

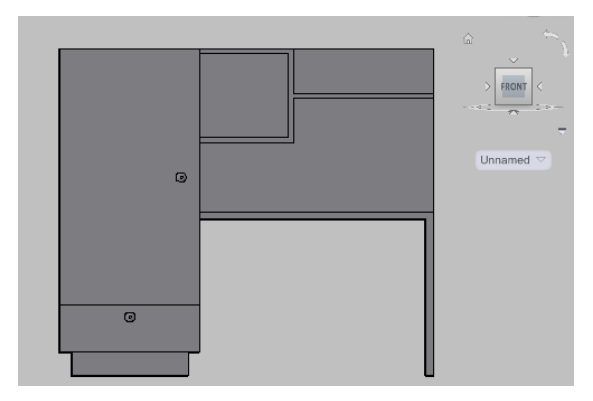

*Gambar 1.30 Objek 3D dengan sudut pandang South View* 

d. Klik ikon rumah (*Home*) untuk mengembalikan sudut padang pada *Southwest*.

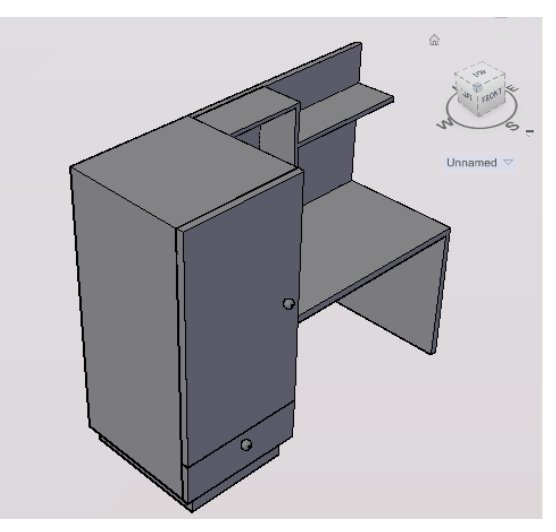

*Gambar 1.31 Objek 3D dengan sudut pandang South view* 

e. Secara default sudut pandang pada *Southwest* memiliki tampilan perspektif (*Perspective*). Untuk mengembalikan menjadi parallel, klik kanan pada ikon rumah (*Home*) kemudian ubah menjadi isometri (*Parallel)*.

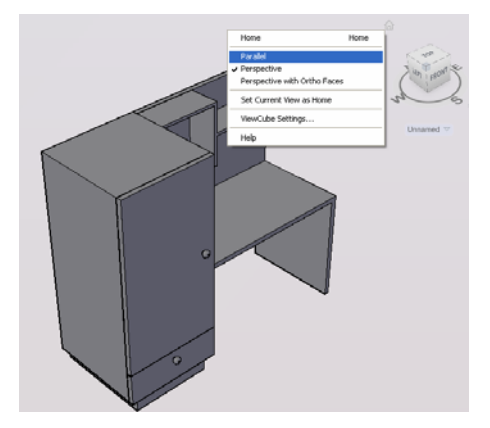

*Gambar 1.32 Proses mengubah menjadi parallel view* 

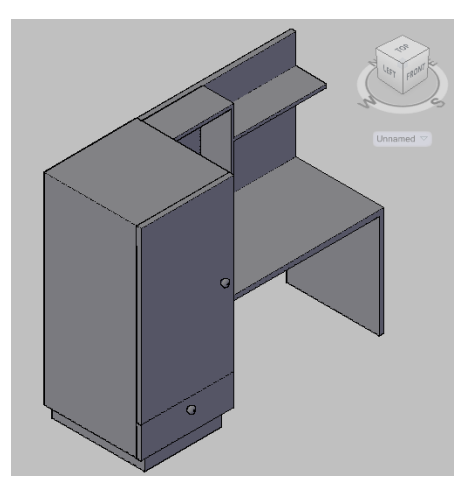

*Gambar 1.33 Mengembalikan sudut pandang menjadi parallel view* 

# **1.7 Metode Penggunaan Buku**

Pembahasan dalam buku ini meliputi tutorial dan latihan. Dengan langsung disajikannya tutorial dalam latihan tersebut, maka Anda langsung bisa mencobanya di depan komputer sehingga dapat mempermudah dan memperjelas proses belajar Anda menggunakan buku ini. Selain itu, juga akan semakin meningkatkan keterampilan Anda dalam menggunakan AutoCAD berbagai release.

Untuk memperoleh hasil belajar yang maksimal, sebaiknya dalam menggunakan buku ini, Anda memulainya dari awal bab demi bab secara urut dengan mempraktikkannya langsung di depan komputer, sehingga Anda akan menemukan kemudahan karena tingkat kesulitan dalam setiap babnya sudah disusun dari yang paling dasar hingga yang paling kompleks (membutuhkan pemahaman yang paling kompleks).

Setelah Anda betul-betul paham dengan tutorial dan latihan yang diberikan pada setiap babnya, sebaiknya Anda melakukan pengembangan desain secara mandiri dengan membuat aplikasi desain lebih lanjut lagi, sehingga kemampuan improvisasi desain Anda akan selalu berkembang dan dapat menghasilkan karya-karya yang inovatif.